## The Page Tool: Making a New Page

This document shows how to make a new blank HTML page in your content area

To create a page in your content area you first need to click the content button circled below.

| 🗐 ePortfolio 🔢 Locker 🧊 IT Help 🔻 🥏 Library Hel                                      | lp 🔻 🚴 Student Help 🔻 💡 Help |
|--------------------------------------------------------------------------------------|------------------------------|
| UNIVERSITY of<br>TASMANIA                                                            | MyLO                         |
| 🛄 Content 🗐 News 🔗 Discussions 🚨 Dropbox 🕜 Quizzes 🚦 Grades 🛞 Groups 📦 Other Tools 🔻 | 📎 Edit Unit                  |
| Confide for this field on a                                                          |                              |

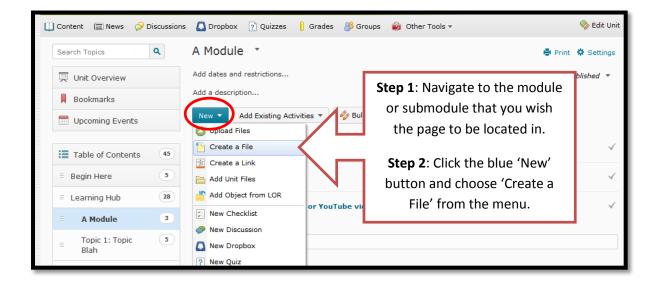

| ]] Content 🕅 News 🔗 Discussions 🎑 Dropbox 🍸 Quizzes 🔋 Grades 🔗 Groups 📦 Oth                                                                                                    | er Tools 🔻 🍫 Edit Unit                                                                                                    |
|----------------------------------------------------------------------------------------------------|----------------------------------------------------------------------------------------------------|
| Create a File in "A Module"<br>Give page a useful title<br>B I U • E E Font F • Size • • • •<br>Type your content here, add pictures, media and formatting, pages can look awesome so go to it! | <b>Step 3</b> : Give the page a title, this will be both the link and the filename.                                       |
|                                                                                                    | <b>Step 4</b> : Edit content using the D2L text editor.                                                                   |
| Path: /content/cmorced/61589-NA_SP_lyncht_4996/ Change Path Publish Save as Draft Cancel                                                                                                    | <b>Step 5</b> : When ready click<br>the blue 'Publish' button or<br>you can save as draft to<br>work on it further later. |

**NOTE**: For more information on what the text editor tool can do please see the rest of the help files in the series on 'Creating Pages' which covers formatting, tables, images and media.

TASMANIAN SCHOOL OF BUSINESS AND ECONOMICS

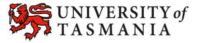